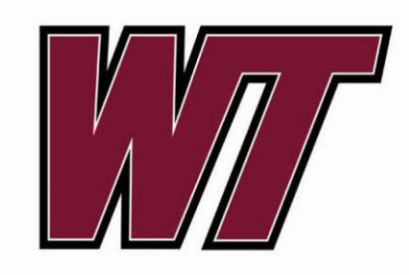

Director of Purchasing and Inventories

# West Texas A&M University

# Procurement Card Program Cardholder Allocation Guide

OFFICE PHONE: 651-2099 OFFICE FAX: 651-2109 EMAIL: PROCARD@WTAMU.EDU

# **Contents**

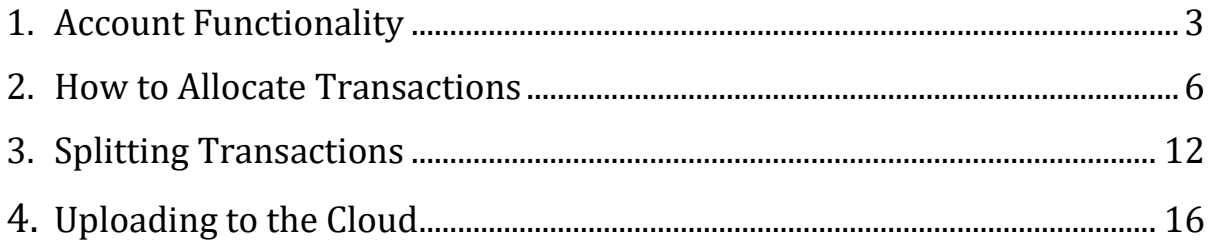

# **Account Functionality**

<span id="page-2-0"></span>**1. This is the Home screen. The screen shows cardholder account activity, news and links, scheduled reports, and completed reports.** 

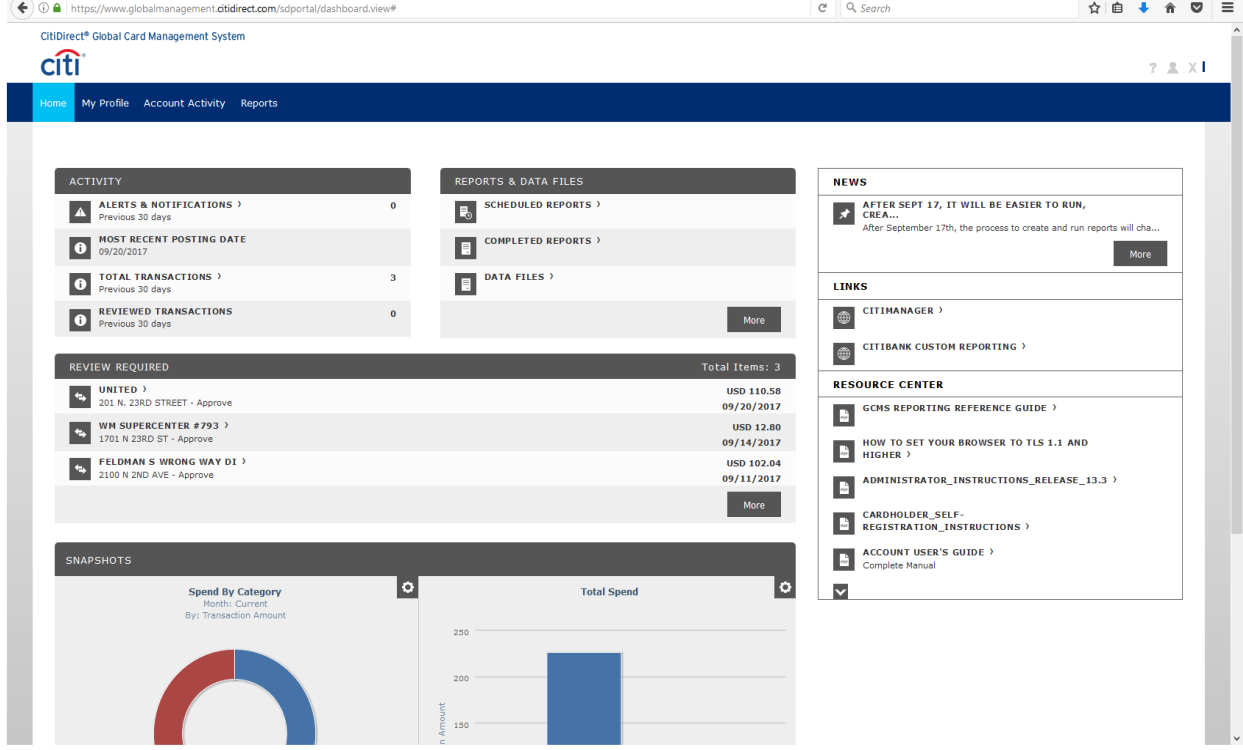

**2. The "My Profile" tab allows the user to edit their name, password, challenge questions, and email address.** 

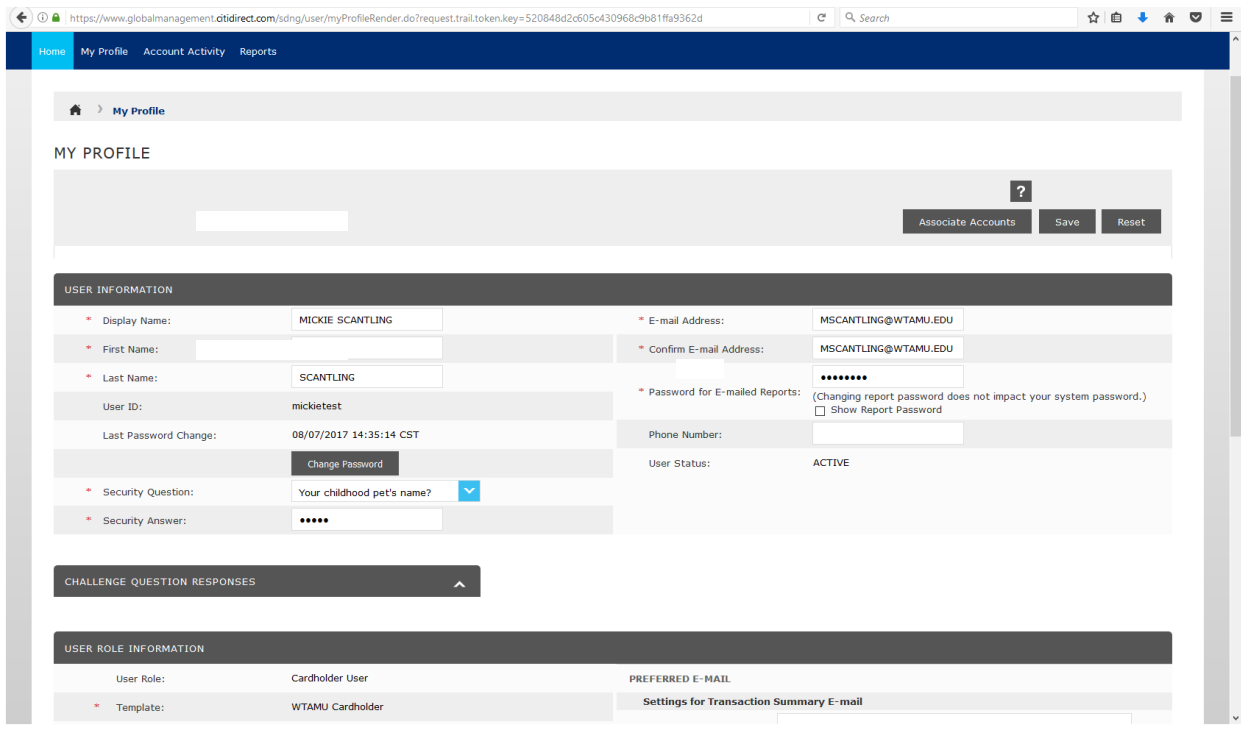

**3. The "Account Information" screen (under the Account Activity tab) displays pertinent information about the cardholder and also displays transaction limits.** 

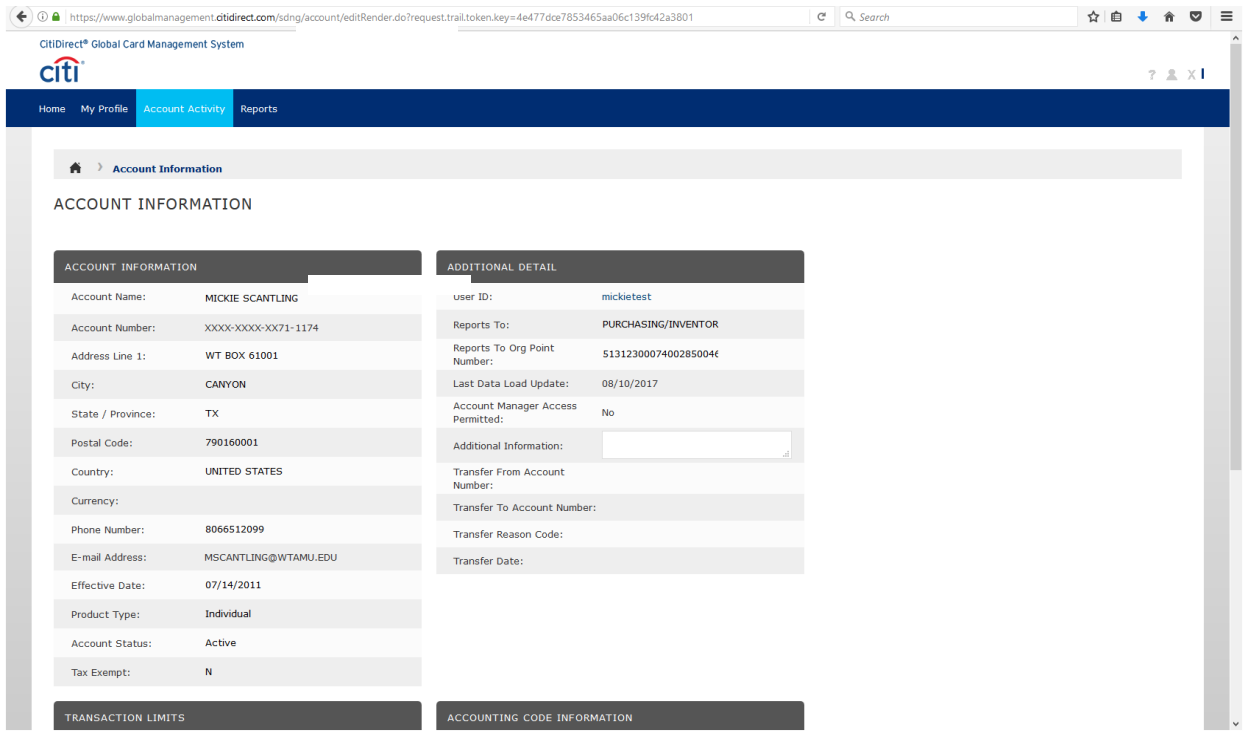

### **How to Allocate Transactions**

<span id="page-5-0"></span>**1. Start at the home screen. Go to the account activity tab, and select "Transaction Summary."**

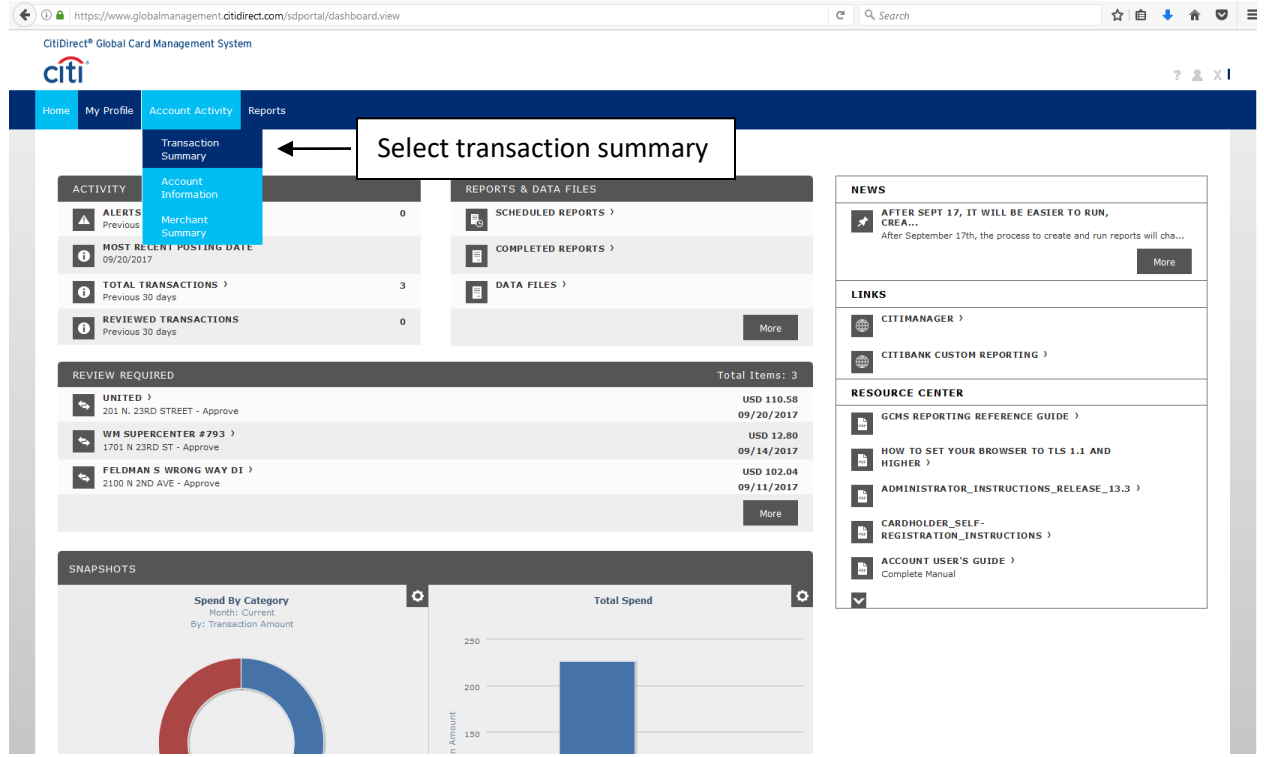

**2. Select the reporting cycle for the month you are allocating. Then click "search."** 

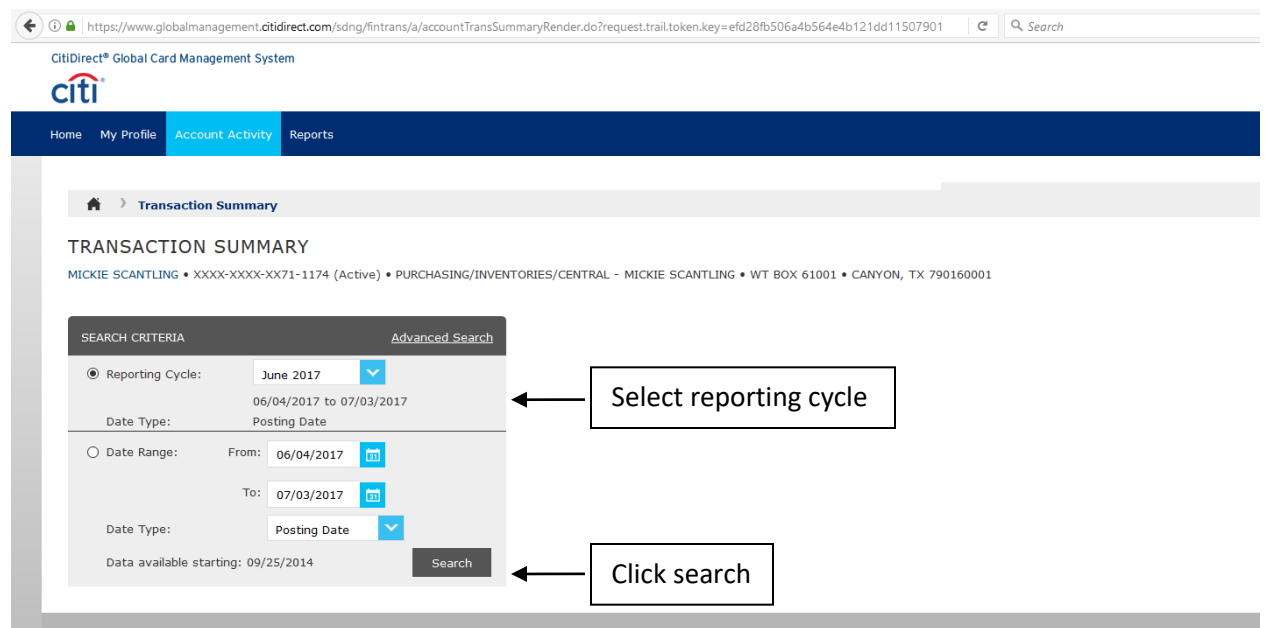

**3. Your transactions will appear at the bottom of the screen.**  Select the **ightarrow** icon to edit the account codes.

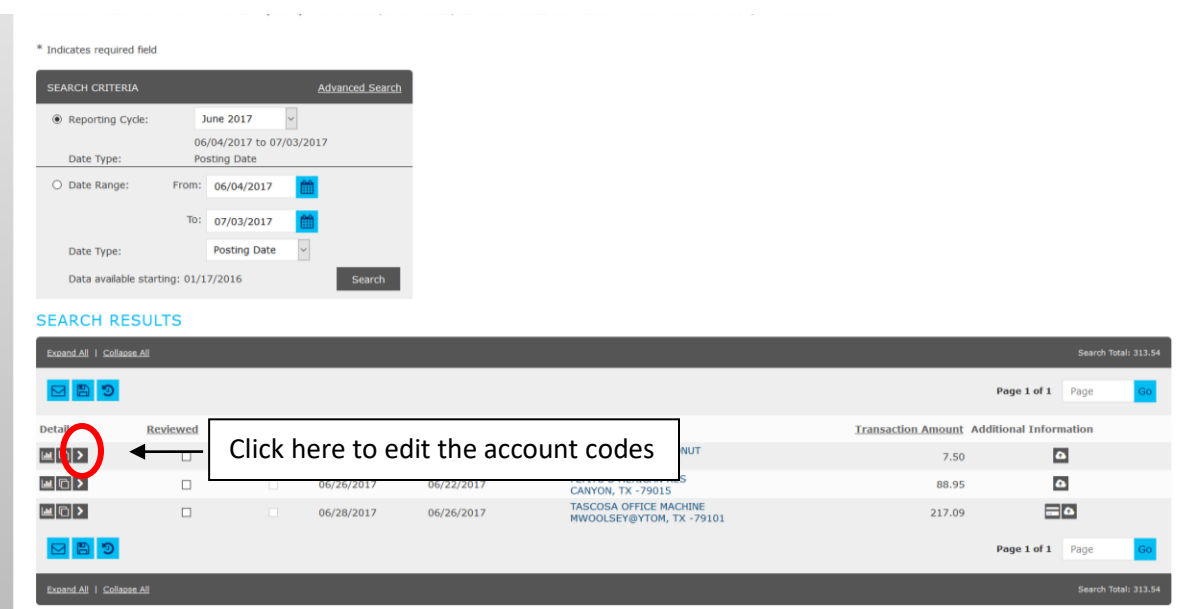

**4. Enter the expense description – no one word descriptions please!**

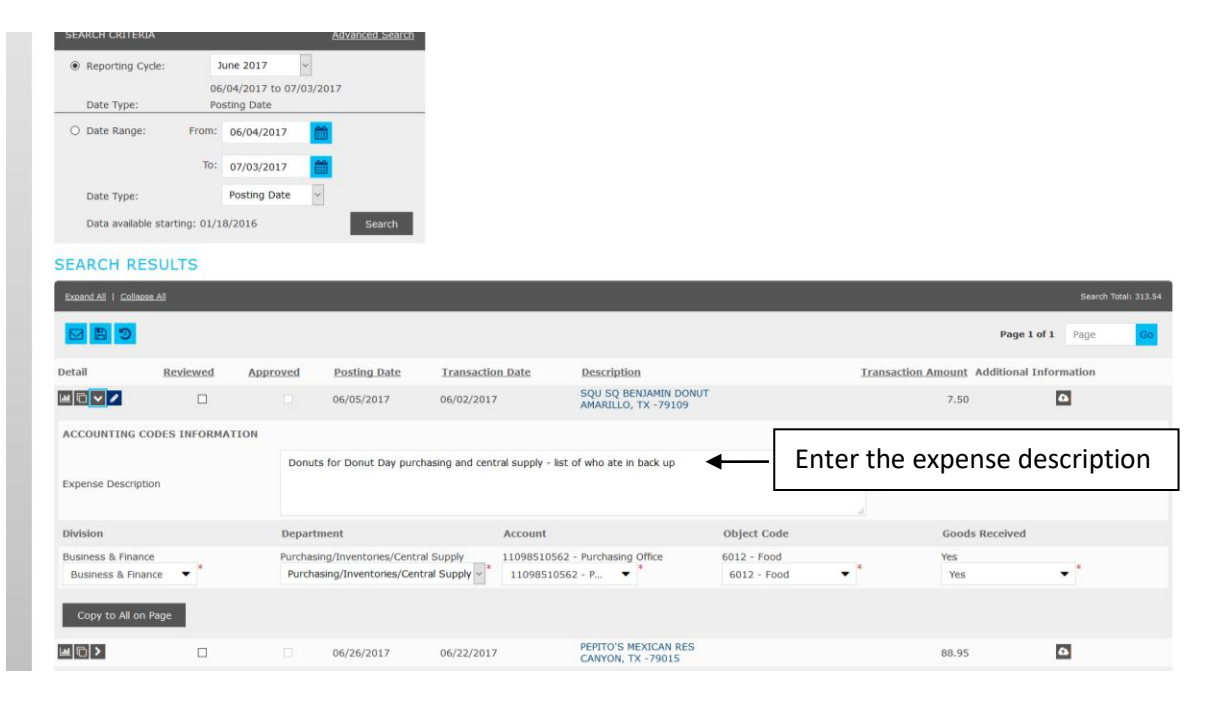

**5. Select your Division from the drop-down menu.** 

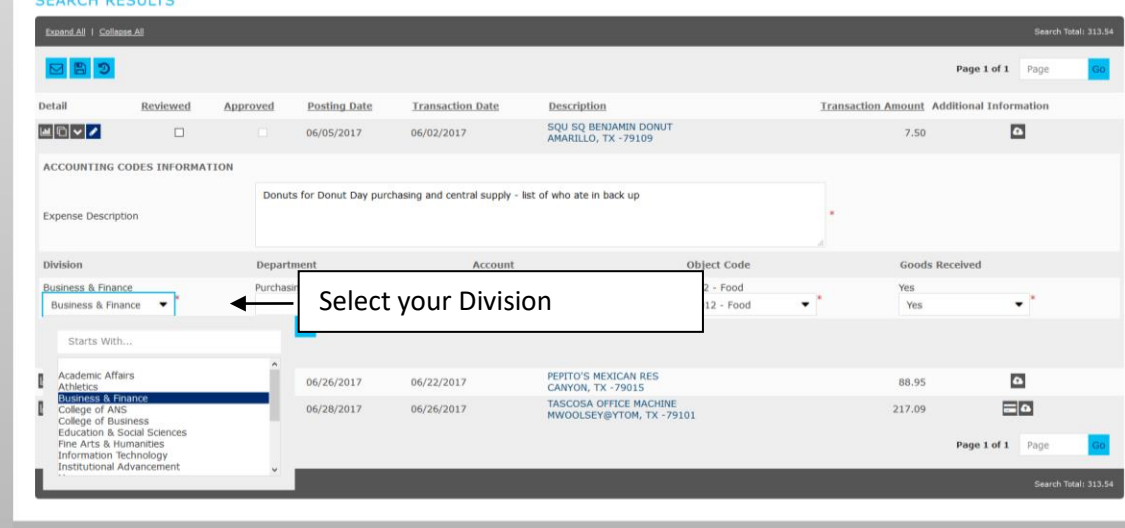

#### **Select your Department from the drop-down menu.**

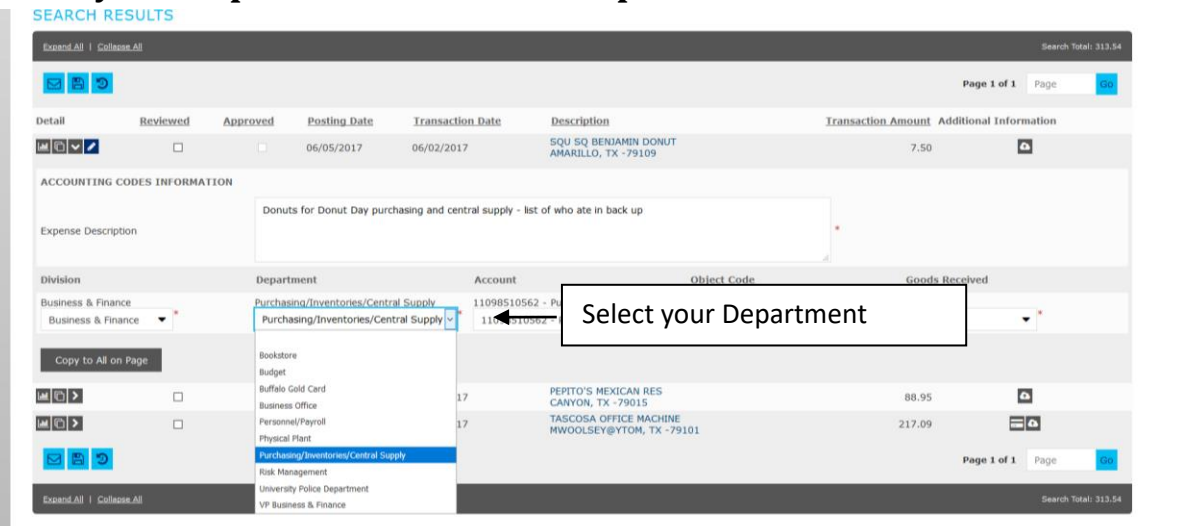

**Select the account that you will use for the purchase.**

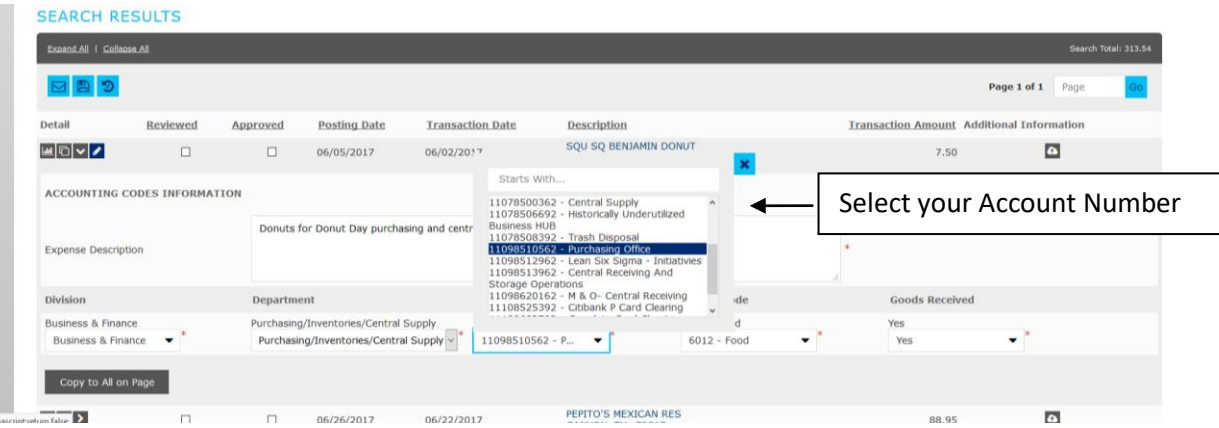

#### **5. Select the most appropriate object code.**

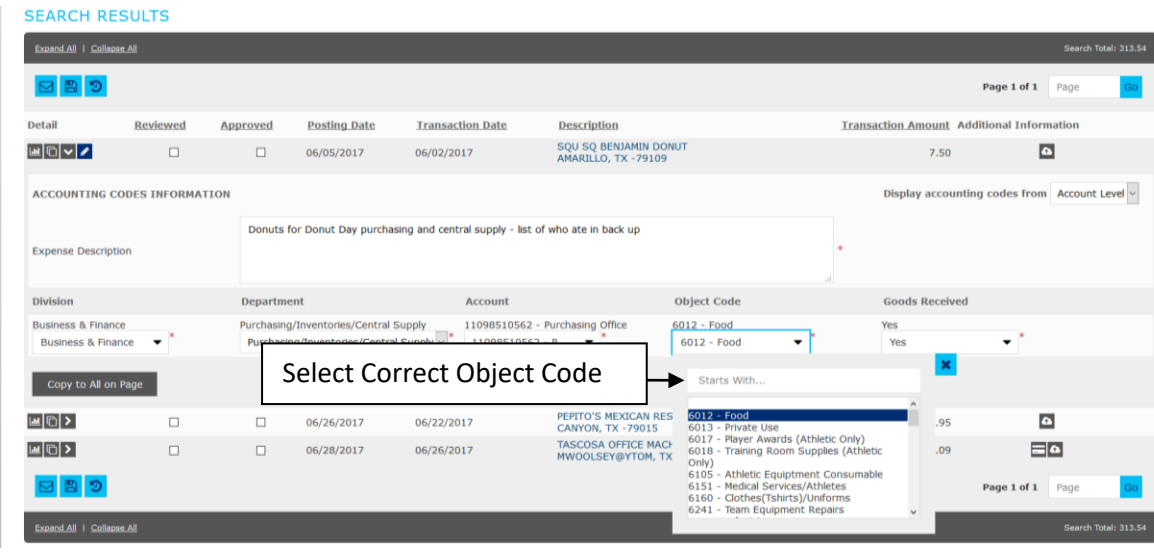

**6. In the "Goods Received" field, select yes or no. Note: If the goods have NOT been received, you will need to complete a Procard Exception form to include in your log.** 

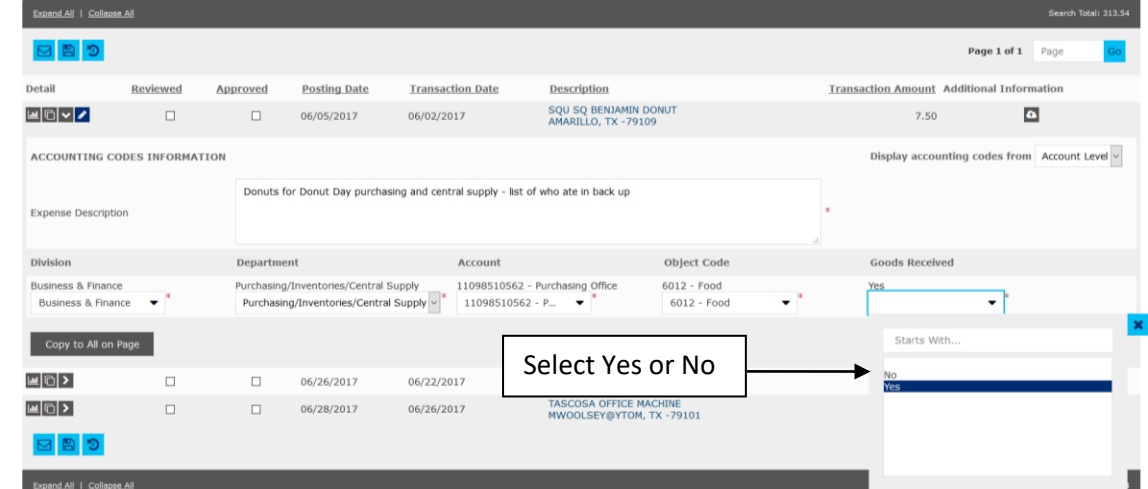

**Make sure to save your work after you allocate each transaction so that no data is lost.**

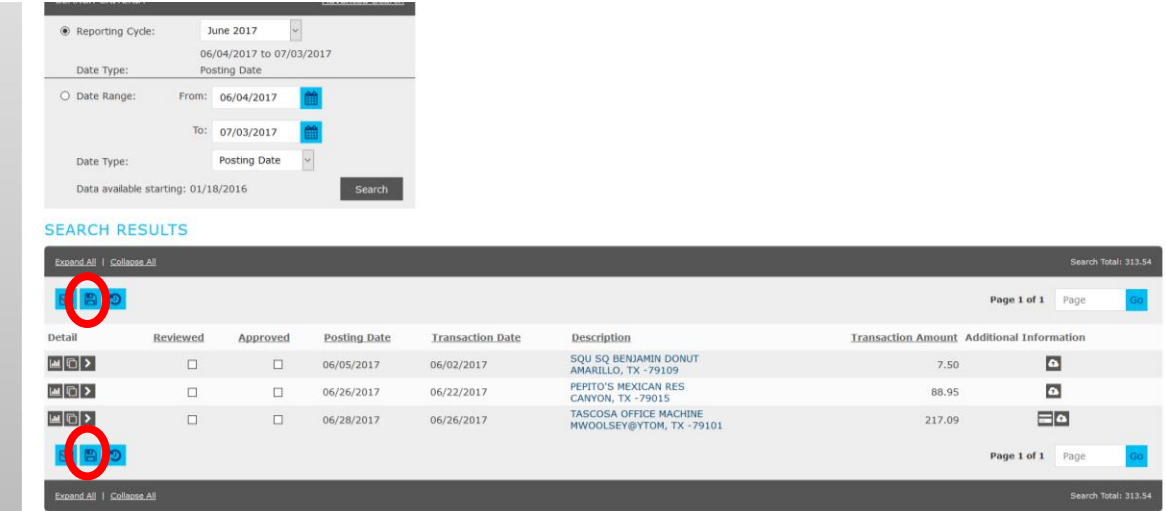

**Once the transactions have been allocated and the receipt & all documentation has been uploaded to the cloud icon, check the "reviewed" box, and save. After you have reviewed the transactions and saved your work, you will not be able to make any more changes to the transaction.** 

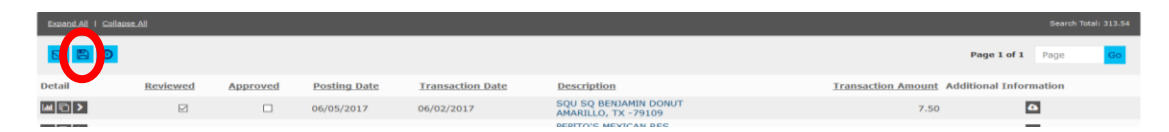

**The transaction is now locked to prevent further editing. After all allocations are completed and saved, click the "send email" button and send an email to your supervisor or approver to let them know you have allocated all charges, the receipts and all supporting documentation are complete.**

<span id="page-10-0"></span>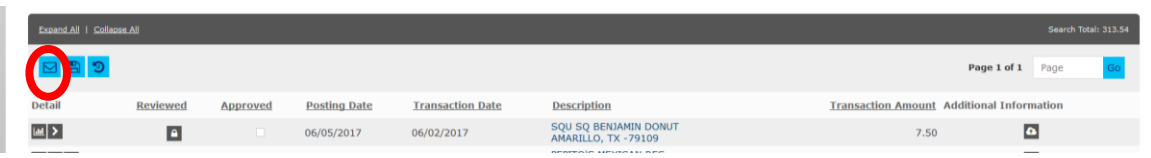

## Splitting Transactions

- **1. Splitting a transaction is done when a cardholder needs to separate a purchase between more than one account number and/or the object code.**
- **2. Click the split icon to create a split.**

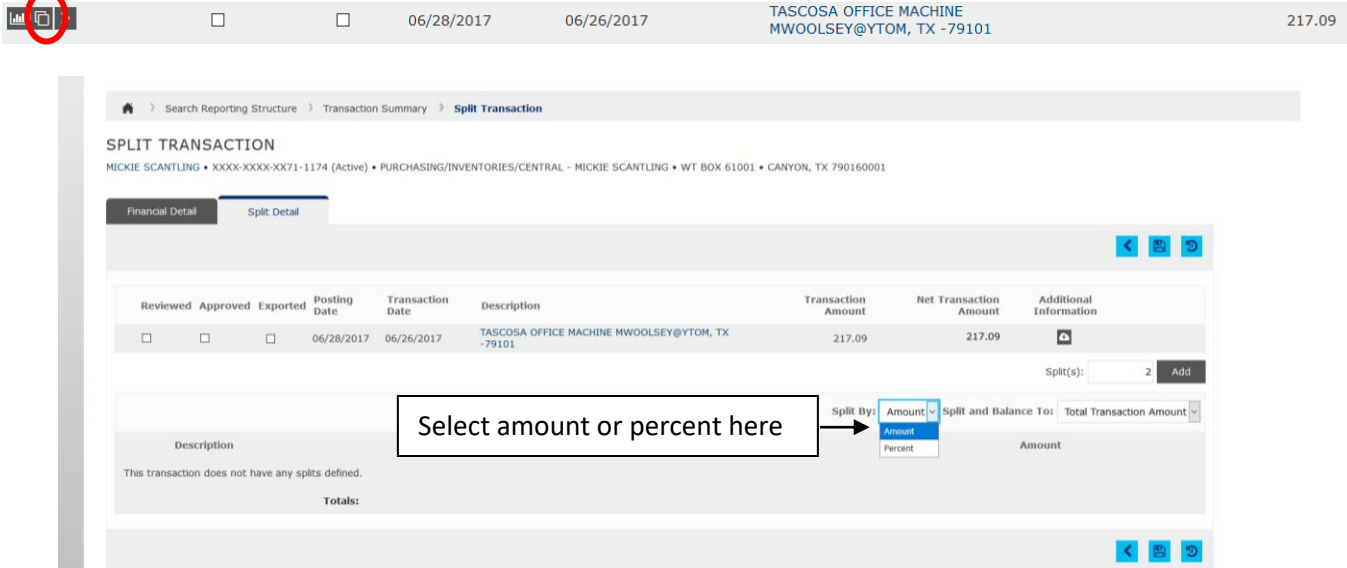

**Transactions can be split by an amount or by a percentage of the purchase.** 

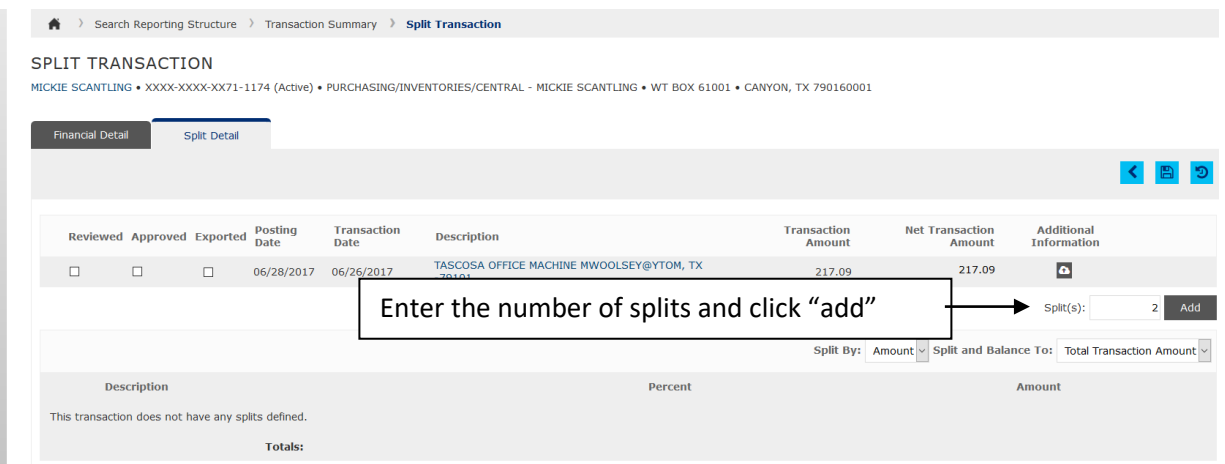

**3. You can also enter the number of splits you would like to create, and then click "add."**

**4. Enter the description for each line item as well as the amount. Then save your work.** 

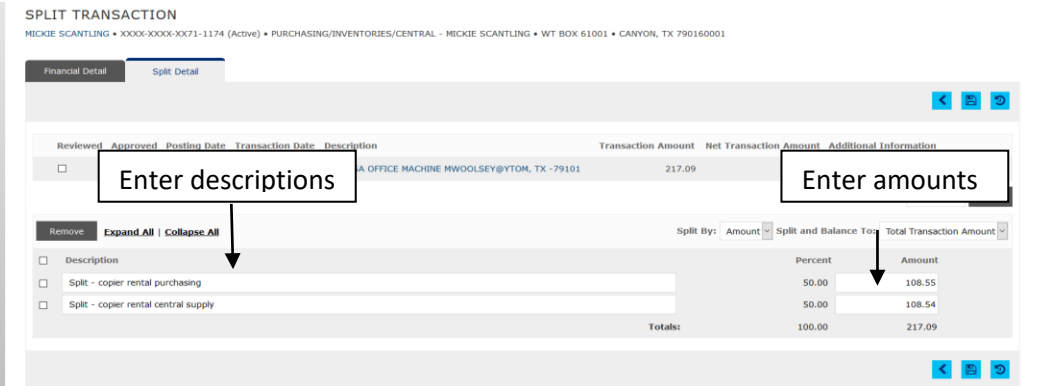

**5.** Click the **button** or "expand all" to expand the line items.

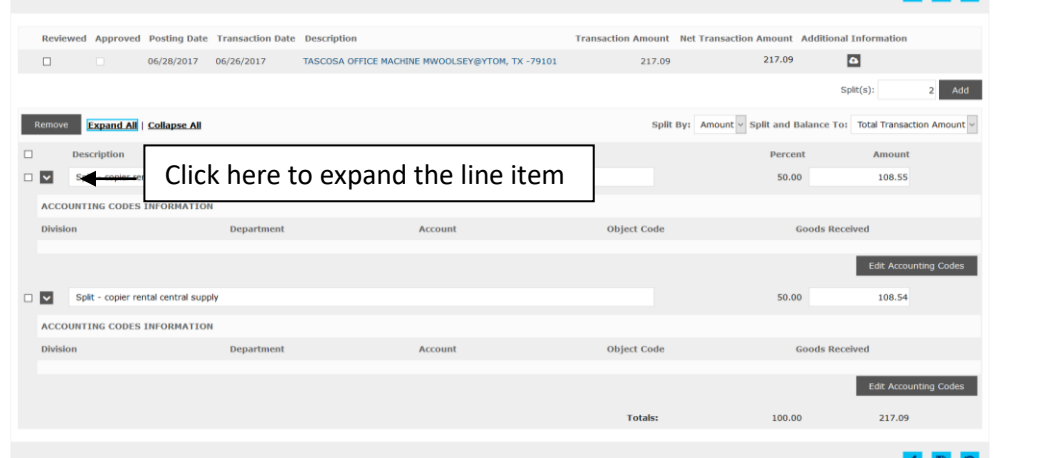

**6. Then click "Edit accounting codes" to enter the accounts for each item.**

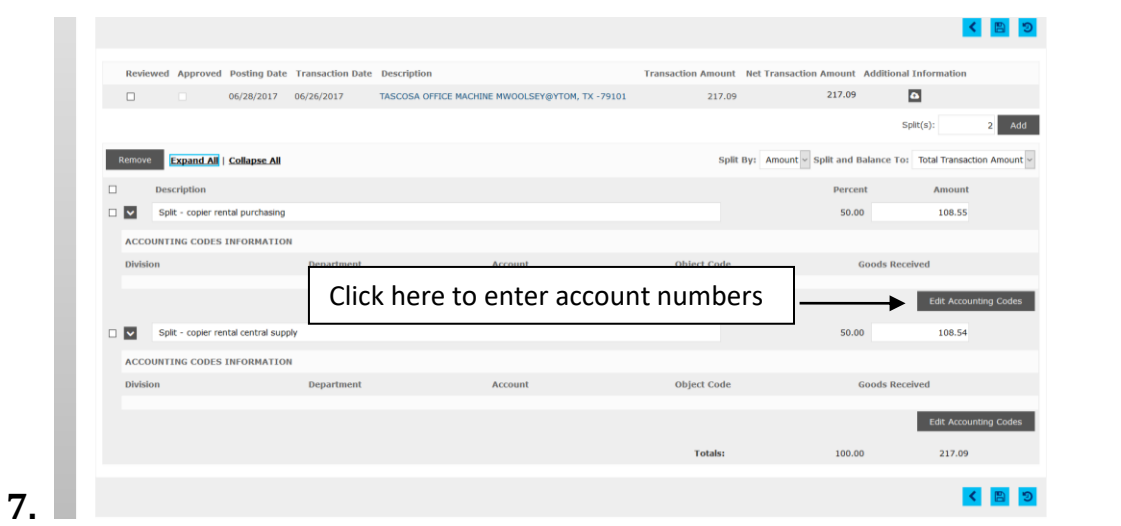

**Follow the normal process of selecting accounts and object codes. When this is completed, make sure to save your work.** 

**8. To navigate back to the Transaction Summary, use the "breadcrumbs" at the top of the page.** 

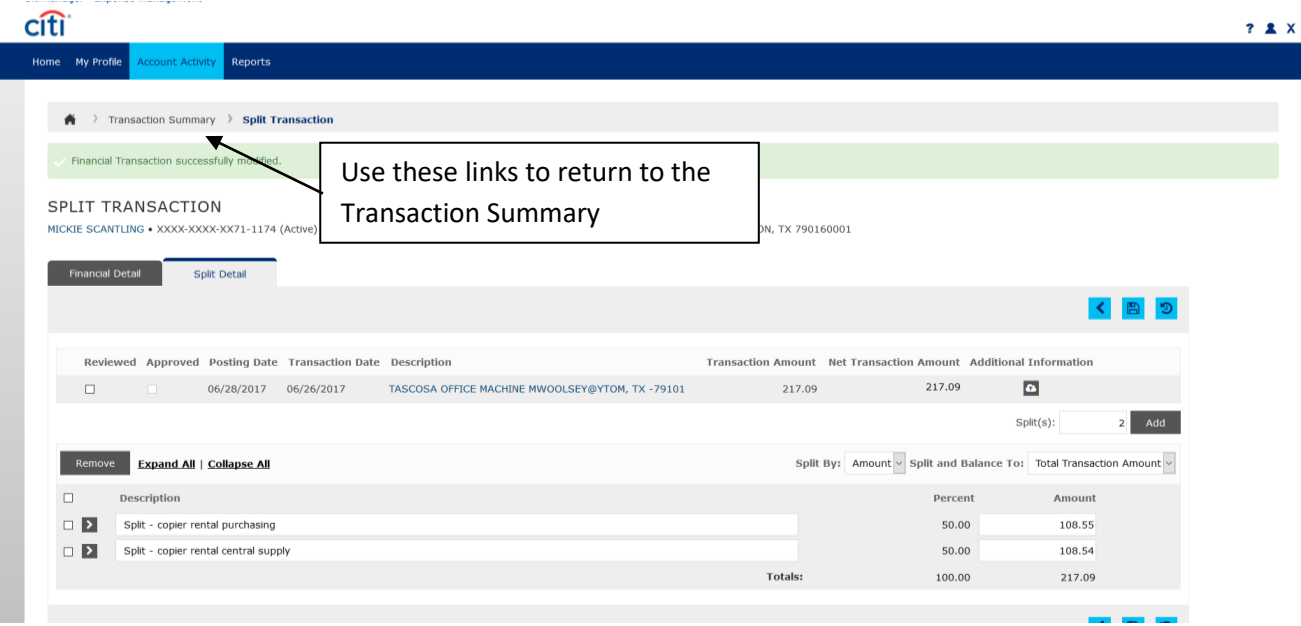

#### **9. If the split worked correctly, you will be able to view it on your Transaction Summary screen.**

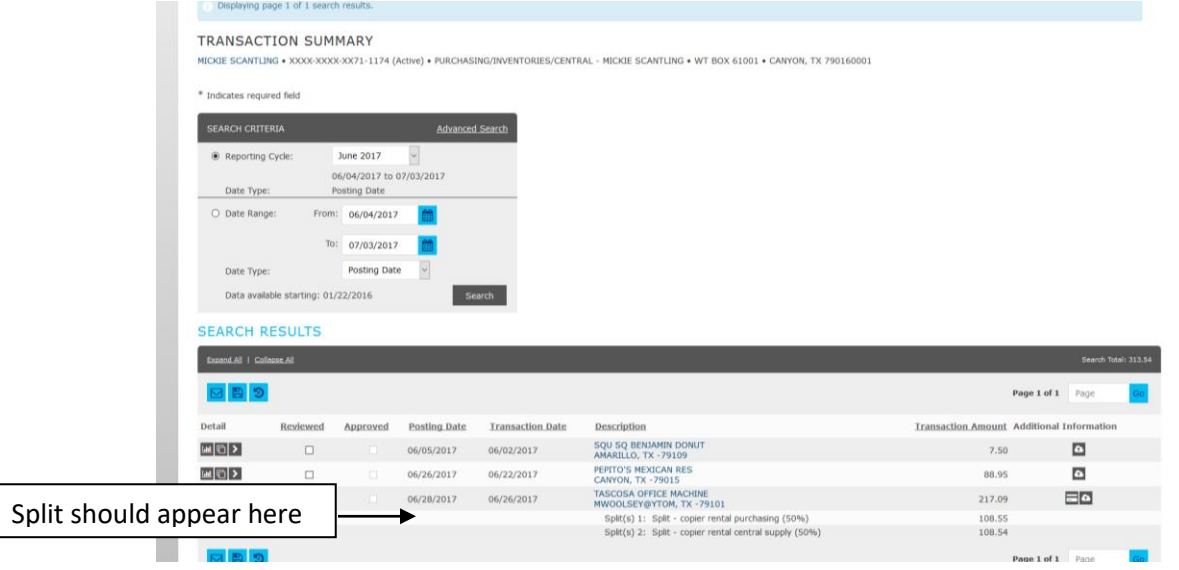

**10. You will still need to click the "reviewed" box and save your work just like a normal transaction. Once you have reviewed and saved your work, no additional editing will be permitted by the system.** 

#### **Uploading receipts on the GCMS Cloud**

It is recommended when you do your allocation that you upload the receipt on the cloud icon in GCMS at the same time, including the who ate list, flyer, missing receipt form, gift card form and any other information needed for the transaction.

Create a recipt folder for your receipts. It is recommended that you save the reciepts by month. Scan the receipts to a folder for the month and year that is being reported. This includes: who ate list, any forms and any other information that is needed for that particular transaction.

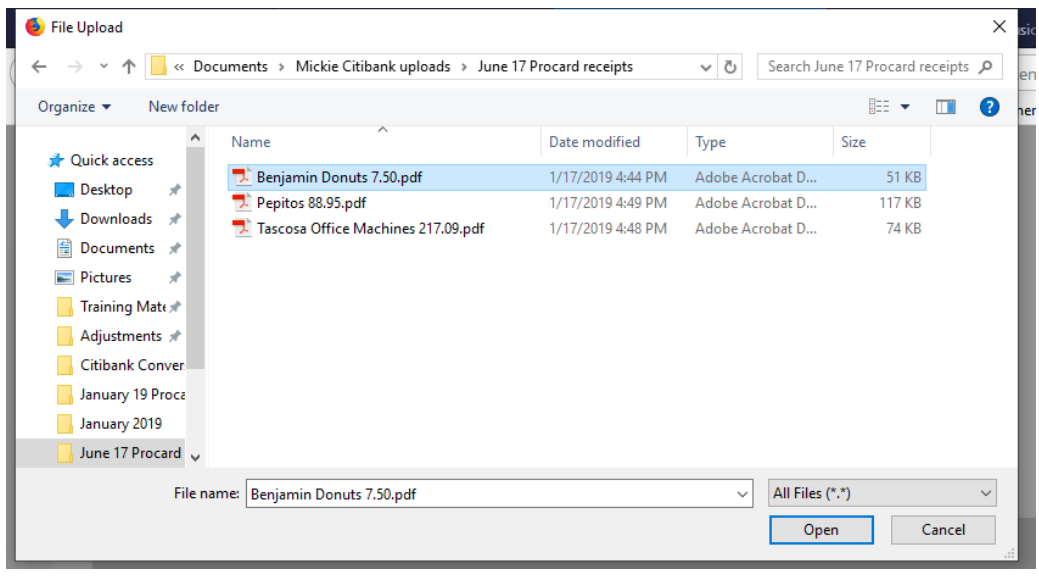

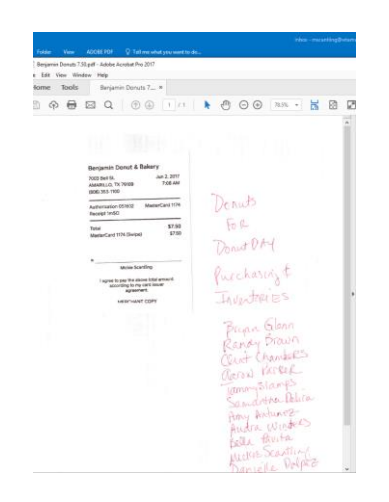

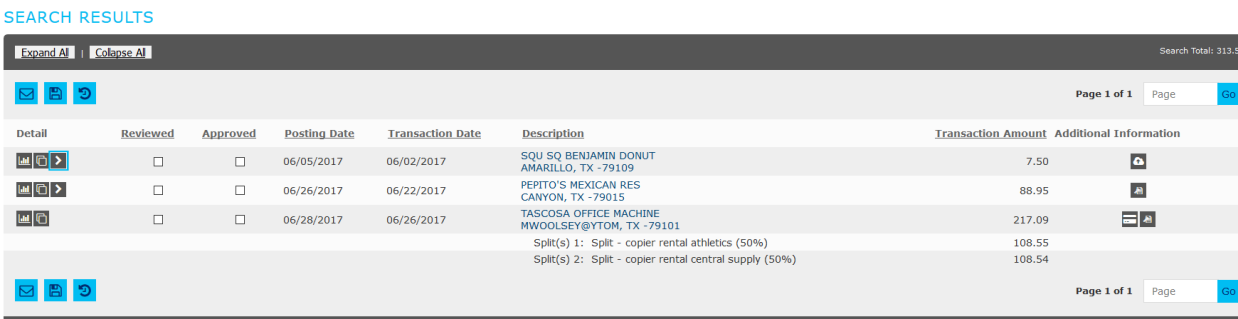

Expand Al | Colapse Al |

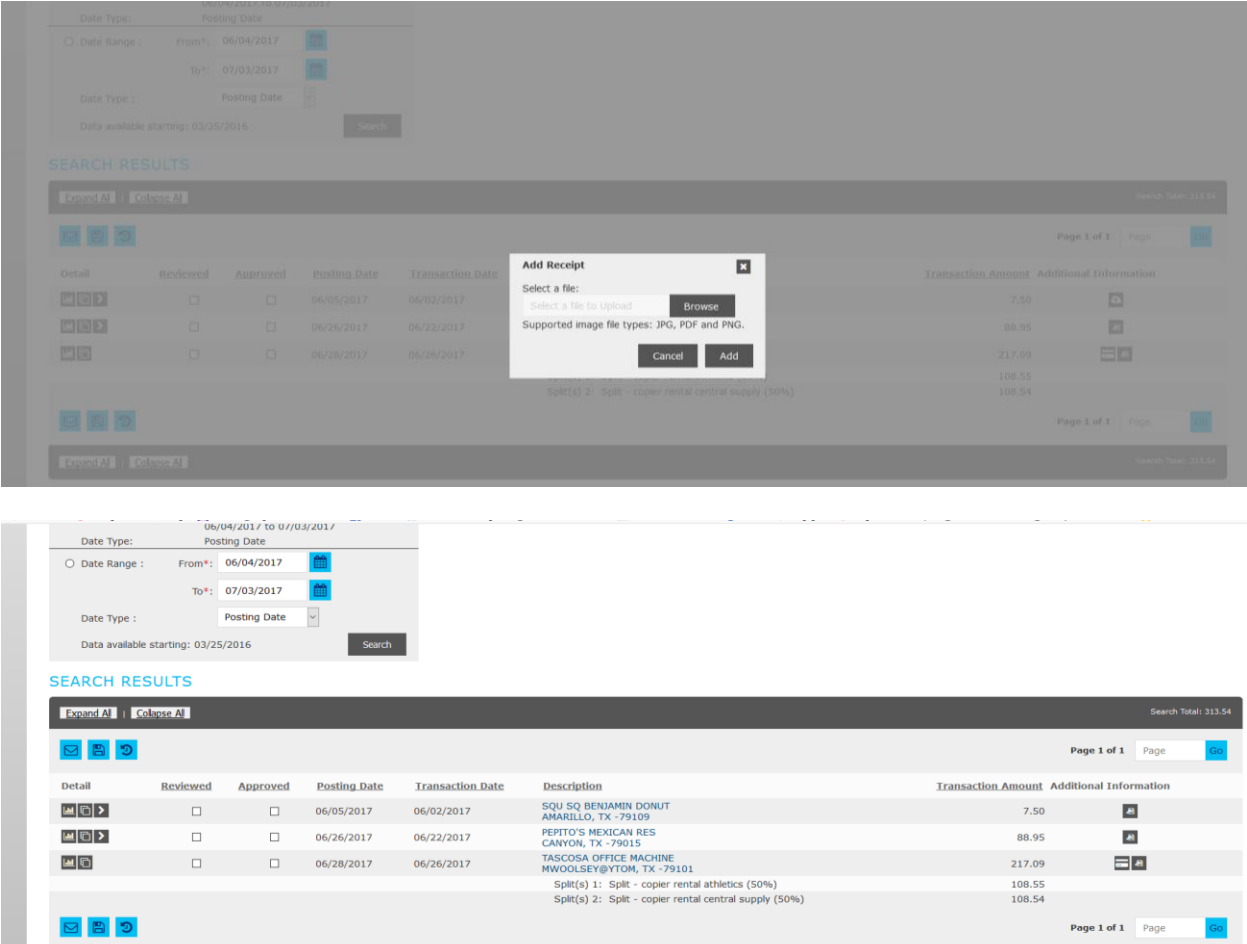

Click on the cloud icon. A box will come open browse: click the folder and the correct receipt and information and click add and the receipt has now been uploaded to the cloud. After the purchase has been allocated and the receipt is attached, the cardholder clicks the review button. The supervisor/approver will then go in and approved the purchase, making sure all the information is there – tax refunds, who ate, missing receipt form, object codes. All purchases must be correct for audit purposes.

The supervisor/approver is responsible to make sure all information is on the cloud and correct.

These uploads to the cloud have to be done one transaction at a time with all required forms, lists, missing receipt forms, tax receipts, etc.